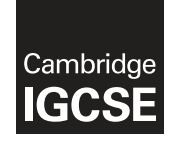

\*  $\circ$ 1  $\aleph$  $\circ$  $\circ$ 5  $\overline{4}$  $\alpha$  $\circ$ r)<br>\*

### **Cambridge Assessment International Education**

Cambridge International General Certificate of Secondary Education

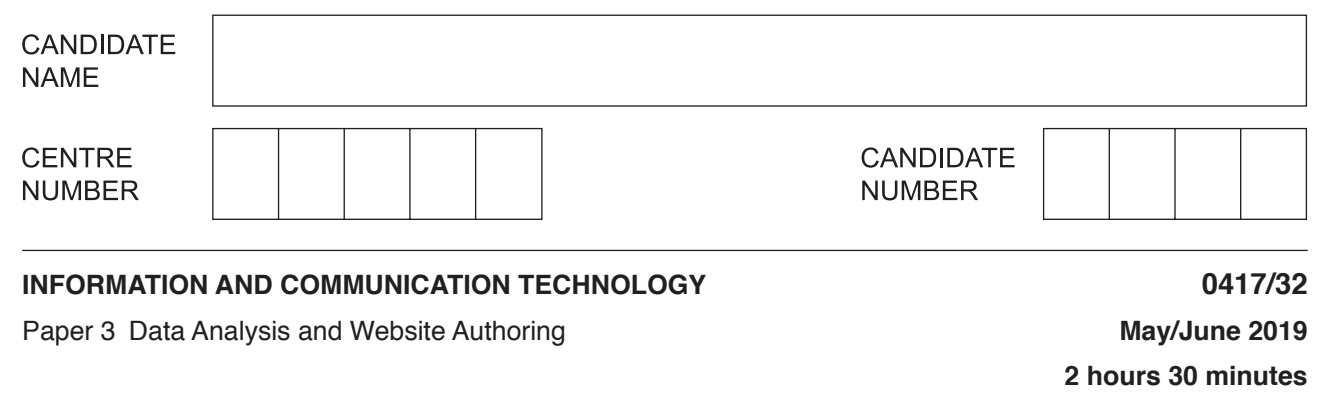

Additional Materials: Candidate Source Files.

## **READ THESE INSTRUCTIONS FIRST**

Write your name, centre number and candidate number in the spaces at the top of this page.

Write in dark blue or black pen.

Do not use staples, paper clips, glue or correction fluid.

DO **NOT** WRITE IN ANY BARCODES.

You must **not** have access to either the internet or any email system during this examination.

Carry out **all** instructions in each step. You can track your progress through the examination by crossing out each question number.

Enter your **name**, **centre number** and **candidate number** on every printout before it is sent to the printer. Printouts with handwritten candidate details on will **not** be marked.

At the end of the examination put this **Question Paper** and **all your printouts** into the Assessment Record Folder.

If you have produced rough copies of printouts, put a neat cross through each one to indicate that it is **not** the copy to be marked.

Any businesses described in this paper are entirely fictitious.

The number of marks is given in brackets [ ] at the end of each question or part question.

Write today's date in the box below.

This syllabus is regulated for use in England, Wales and Northern Ireland as a Cambridge International Level 1/Level 2 Certificate.

This document consists of **8** printed pages.

**圆圆 Cambridge Assessment** © UCLES 2019 **[Turn over**

#### **Task 1 – Evidence Document**

- Open the file **J1932Evidence.rtf**
- Enter your name, centre number and candidate number so they will appear on every page of this document.
- Save this as a word processed document in your work area with the file name **J1932Evidence** followed by your candidate number, for example, J1932Evidence9999

You will need to place screenshots and answers to questions in this Evidence Document.

- **1**  Part of a web page is designed to look like this:
	- 1. Cloud storage
		- 10GB free for the first 6 months
		- Best rates for a single region
		- Premium service for multi-regional
	- 2. Hard disk drives
	- 3. Solid state drives
	- A trainee has attempted to create this using HTML:

```
<h d> <li> Cloud storage</li>
         <li> 10GB free for the first 6 months</li>
         <li> Best rates for a single region</li>
         <li> Premium service for multi-regional</li>
      <li> Hard disk drives</li>
      <li> Solid state drives</li>
\langle t \rangle
```
• Analyse this HTML and suggest amendments. Identify where each of these amendments should be placed. Do **not** include CSS. [5]

## **EVIDENCE 1**

Place your answer in your Evidence Document.

- **2**  Complete each sentence with the name of the web development layer.
	- Place your answers in your Evidence Document.
		- **(a)** The \_\_\_\_\_\_\_\_\_\_\_\_\_\_ layer is used by scripting languages.
		- **(b)** The \_\_\_\_\_\_\_\_\_\_\_\_\_\_ layer is used for a hyperlink to open a word processed document.
		- **(c)** The \_\_\_\_\_\_\_\_\_\_\_\_\_\_ layer is used for the markup language.
		- **(d)** The layer is used to apply styles to all web pages in a website.

[4]

# **EVIDENCE 2**

Place your answers in your Evidence Document.

[Total: 9]

## **Task 2 – Web Page**

You are going to create a web page and edit a stylesheet for Super-Disk-Sales. Many of the people who will view the web page have very slow internet connection. The web page and stylesheet must work in any browser. All colour codes must be in hexadecimal. Make sure that your stylesheet contains no HTML.

- Create a new folder called **SDS\_html**
- Locate the following files and store them in your SDS\_html folder.

 **SDSdisks.jpg**

 **SSD.txt**

 **SSDstyle.css**

- **3**  Open the file **SDSdisks.jpg** in a suitable application. Reflect the image horizontally. Save this image as **disk1.jpg** in your SDS html folder.
	- Rotate the image disk1.jpg 90 degrees clockwise. Save this image as **disk2.jpg** in your SDS\_html folder.
	- Crop the image disk2.jpg so that all the solid state drive is visible with an equal amount of red background on each side. This image must be square. Do **not** distort the image. The hard disk drive must **not** be visible.
	- Save this image as **disk3.jpg** in your SDS\_html folder.
	- Resize the image disk3.jpg to become 600 × 600 pixels. Save this image as **disk4.jpg** in your SDS html folder.

[4]

**4** • Display the contents of your SDS\_html folder showing the folder name, image dimensions, all file names, file extensions and file sizes. **Example 20** (1)

**4**

## **EVIDENCE 3**

Take a screenshot of your *SDS* html folder and place this in your Evidence Document. Make sure that the folder name, image dimensions, all file names, file extensions and file sizes are clearly visible.

## **5** • Create a web page called **solid\_state\_drive.htm**

This web page must work in all browsers and will have a table structure as shown:

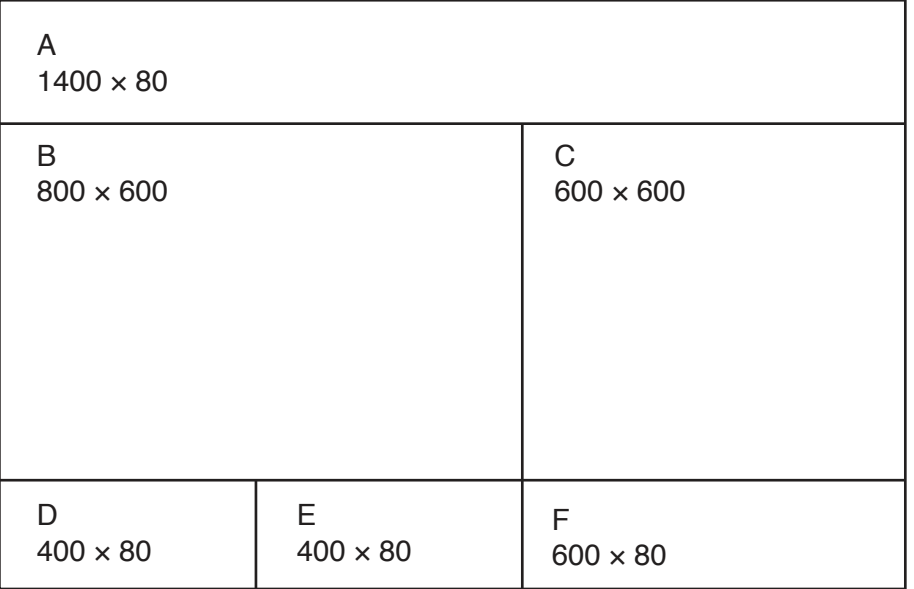

- Each table cell is identified with a letter and all dimensions are in pixels. The letters and dimensions shown in the table must **not** appear on your final web page.
- Table borders and gridlines **must** appear on the final web page.

 $[11]$ **6** • Enter in cell A the text:  **SSDs from Super-Disk-Sales** • Set this text as style h1. [2] **7** • Place in cell B text from the file **SSD.txt** Set this text as style h2 ensuring that the original paragraph breaks are not lost. [3] **8** • Place in cell C the image **disk4.jpg**

• Add appropriate alternate text to this image.

 $\begin{bmatrix} 1 \end{bmatrix}$ 

• Make this text a hyperlink to open an email editor ready to send a message to

- [6]
	- **11**  Enter in cell F the text:

**9** • Enter in cell D the text:  **Homepage**

**10** • Enter in cell E the text:  **Contact us**

• Set this text as style h3.

• Set this text as style h3.

 **Web page edited by:**

followed by your name, centre number and candidate number

**SDS@cambridgeinternational.org** with a subject line **SSD enquiry**

- Set this text as style h3.
- **12**  Attach the stylesheet **SSDstyle.css** to this web page.
	- Save your web page.
- 13 Open the stylesheet SSDstyle.css in a suitable software package. Edit this stylesheet to meet these specifications:

 $\begin{bmatrix} 1 \end{bmatrix}$ 

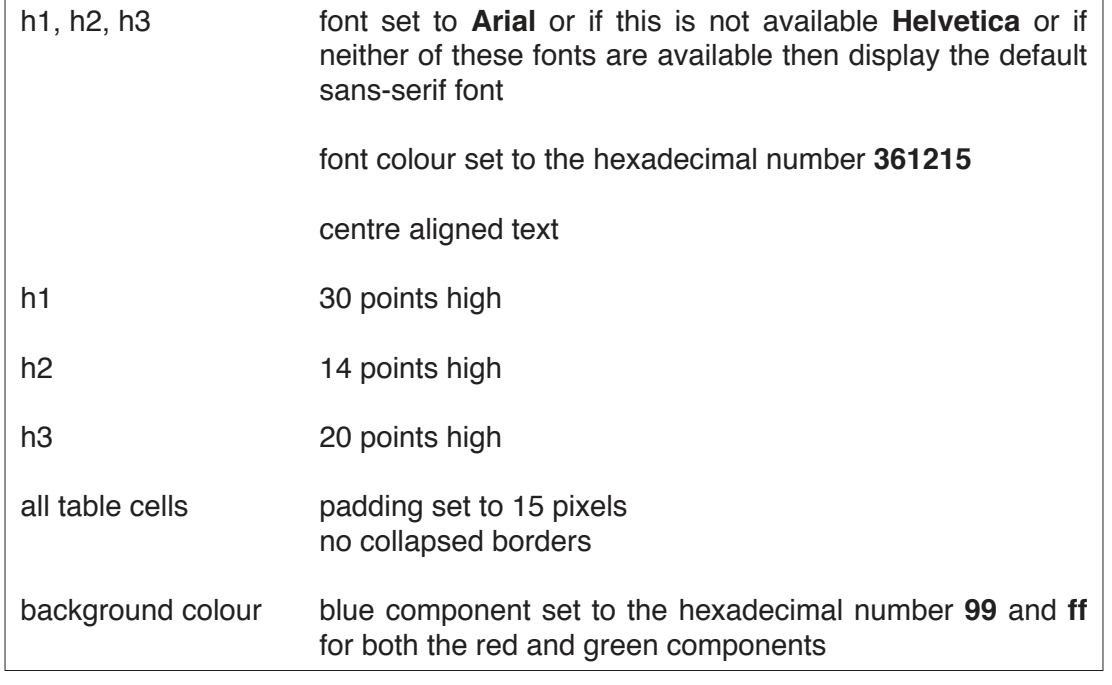

https://xtremepape.rs/

 $\begin{bmatrix} 1 \end{bmatrix}$ 

- Add your name, centre number and candidate number as a comment at the bottom of the stylesheet.
- Save this stylesheet in your SDS\_html folder.
- Display your CSS stylesheet in your software package.

#### **EVIDENCE 4**

Take a screenshot showing the content of your stylesheet and place this in your Evidence Document. Make sure that all contents and the file name are clearly visible.

- Display the web page in your browser. If necessary resize it so that:
	- all the page can be seen
	- all the text can be easily read
	- the address bar is visible.

### **EVIDENCE 5**

Take a single screenshot of the browser window and place this in your Evidence Document.

• Display the HTML source in your editor.

## **EVIDENCE 6**

Take a copy of the HTML source and place this in your Evidence Document.

[9]

[Total: 41]

Save and print your Evidence Document.

#### **PRINTOUT 1**

Make sure that you have entered your **name**, **centre number** and **candidate number**  on your Evidence Document.

https://xtremepape.rs/

## **Task 3 – Spreadsheet**

You are going to prepare a spreadsheet for Super-Disk-Sales. This company makes and sells storage devices. The company will use a spreadsheet to compare some of the Solid State Drives that they sell. All prices are in Euros which must be displayed with 2 decimal places.

- **14**  Open and examine the files **SSDmanufacturer.csv** and **SSD.csv** in a spreadsheet package.
	- In the file *SSD.csv* spreadsheet insert 2 new rows at the top.
	- Enter in cell A1 the text:  **SDS – SSD price per gigabyte**
	- Merge cells A1 to G1
	- Format the merged cell A1 to have a white, 30 point, serif font on a red background.
	- Format the text in row 3 to be a red, 18 point, sans-serif font.
	- Format the top of the spreadsheet to look like this:

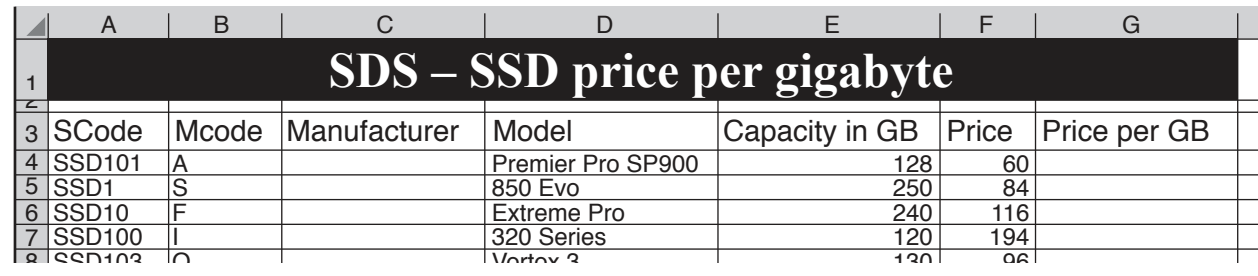

• Save this spreadsheet with the filename **SDS\_SSD\_** and your centre number and candidate number, e.g. SDS\_SSD\_ZZ999\_9999

[9]

- **15**  Place your name, centre number and candidate number, centre aligned in the header.
	- Place the text:  **Created on:** followed by an automated date, then a space and then the automated time, left aligned in the footer.

[2]

- 16 In cell C4 use a function to look up the manufacturer's name. Use the Mcode column for the lookup value and the external file *SSDmanufacturer.csv* for the array. [5]
- **17**  In cell G4 use a formula to calculate the price per gigabyte for this drive.
	- Round this value down to **2** decimal places.

 $[5]$ 

**18** • Replicate the functions used in steps 16 and 17 for each drive. [1]

- **19**  Apply appropriate formatting to rows 4 to 108 of the spreadsheet. [1]
- **20**  Save your spreadsheet.
	- Print the entire spreadsheet showing the formulae. Make sure:
		- it is in landscape orientation
		- the row and column headings are displayed
		- the contents of all cells are fully visible.

#### **PRINTOUT 2**

Make sure that you have entered your **name**, **centre number** and **candidate number** on your spreadsheet showing the formulae.

[2]

- **21** Print the entire spreadsheet showing the values. Make sure the:
	- printout fits on a single page wide and is two pages tall
	- contents of all cells are fully visible with no split words.

 $\begin{bmatrix} 1 \end{bmatrix}$ 

#### **PRINTOUT 3**

Make sure that you have entered your **name**, **centre number** and **candidate number**  on your spreadsheet showing the values.

- **22**  Extract only the drives made by Samsing or OZT that cost under 200 Euros with more than 240GB of storage capacity. [3]
- **23**  Sort the extract into ascending order of manufacturer then ascending order of price. [1]
	- Print the extract showing the values. Make sure:
		- the printout fits on a single page
		- the contents of all required cells are fully visible.

#### **PRINTOUT 4**

Make sure that you have entered your **name**, **centre number** and **candidate number** on your extract showing the values.

[Total: 30]

https://xtremepape.rs/

Permission to reproduce items where third-party owned material protected by copyright is included has been sought and cleared where possible. Every reasonable effort has been made by the publisher (UCLES) to trace copyright holders, but if any items requiring clearance have unwittingly been included, the publisher will be pleased to make amends at the earliest possible opportunity.

To avoid the issue of disclosure of answer-related information to candidates, all copyright acknowledgements are reproduced online in the Cambridge Assessment International Education Copyright Acknowledgements Booklet. This is produced for each series of examinations and is freely available to download at www.cambridgeinternational.org after the live examination series.

Cambridge Assessment International Education is part of the Cambridge Assessment Group. Cambridge Assessment is the brand name of the University of Cambridge Local Examinations Syndicate (UCLES), which itself is a department of the University of Cambridge.